## Přihlášení do webových bakalářů pomocí školního e-mailu

## **Zadáte školní e-mail a heslo do e-mailu**

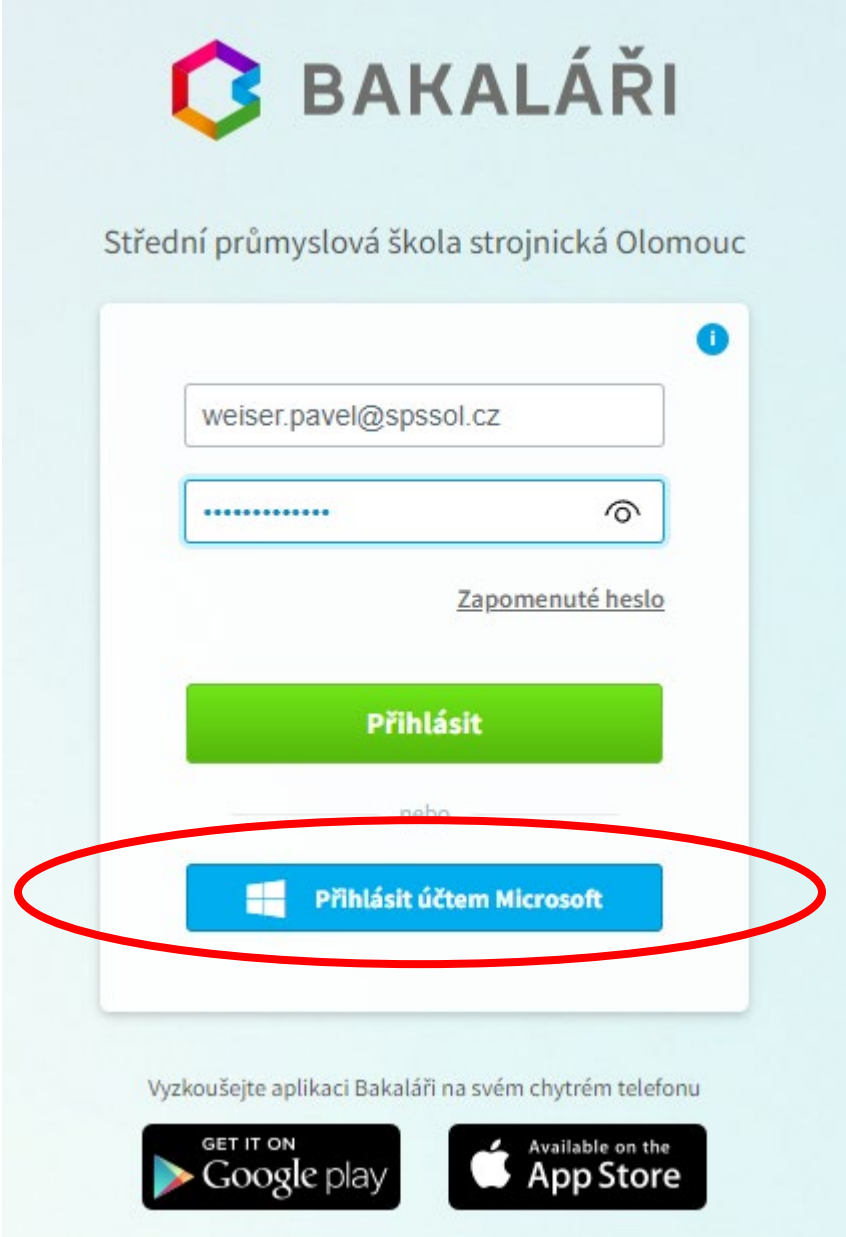

a stisknete tlačítku "Přihlášení účtem Microsoft"

**Pouze při prvním přihlášení pomocí e-mailu se objeví výzva k zadání původního jména a původního hesla do Bakalářů**

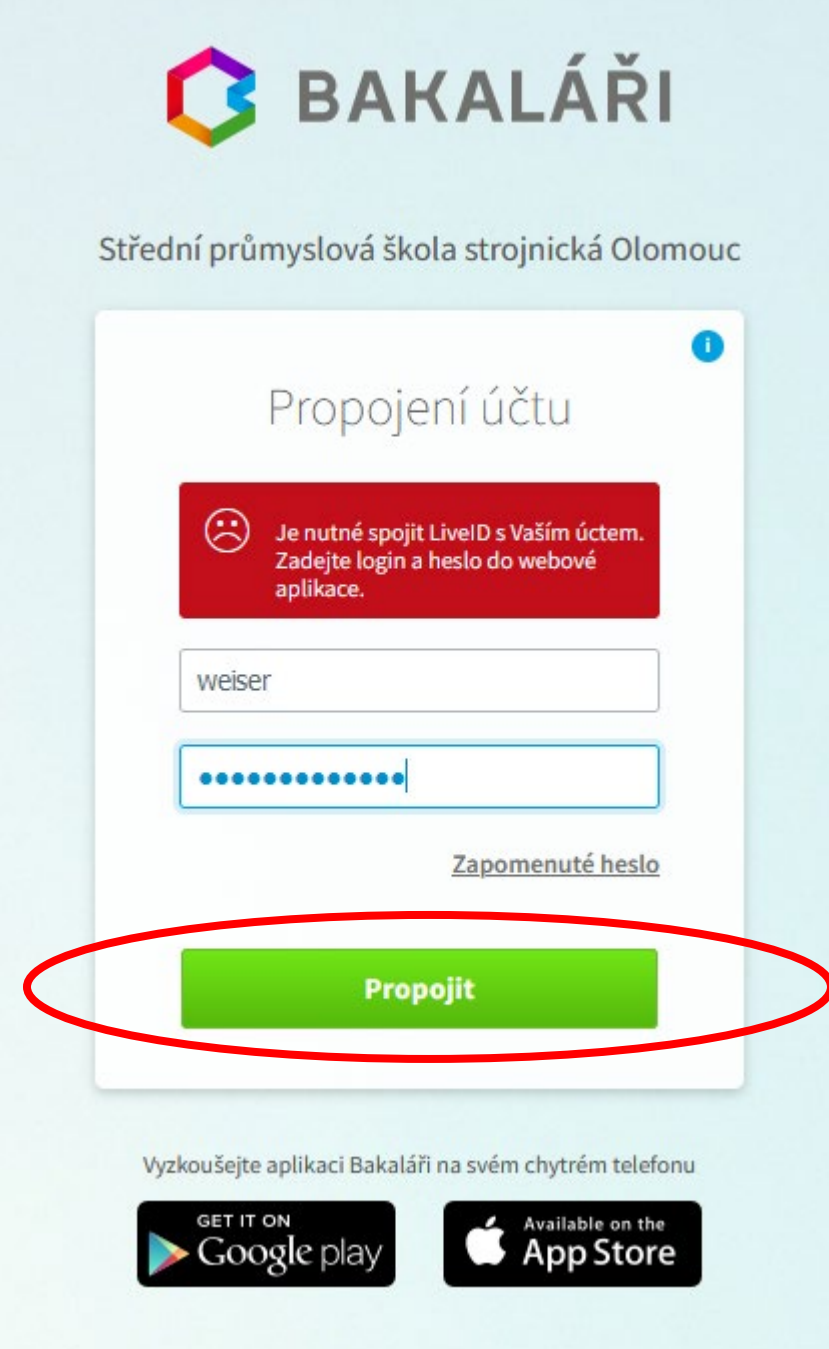

**Stisknete tlačítko propojit.**

Od této chvíle jste po přihlášení k PC a k Office365 automaticky přihlášení k webovým Bakalářům.

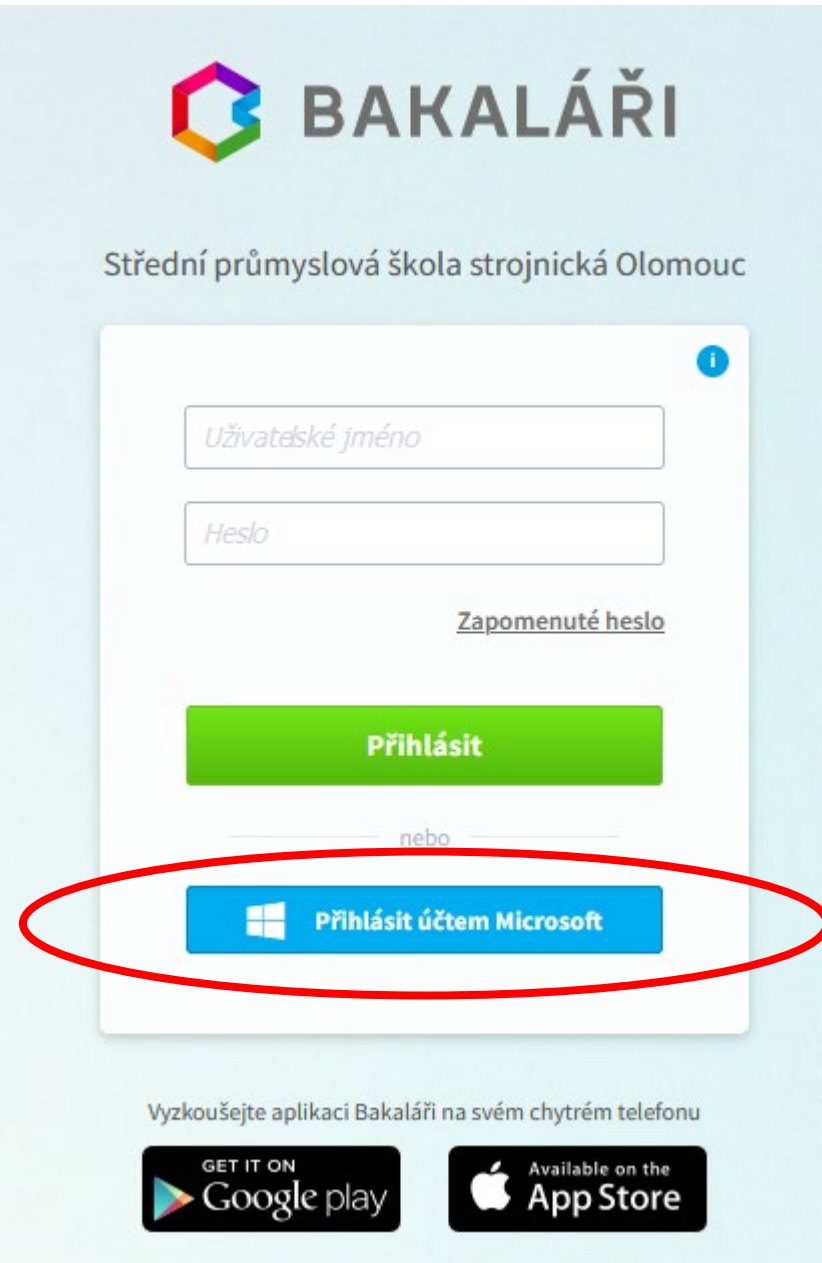

Stačí jen stisknout tlačítko "Přihlášení účtem Microsoft", pokud již jste přihlášení k Office365, tak **nemusíte zadávat ani jméno, ani heslo.**